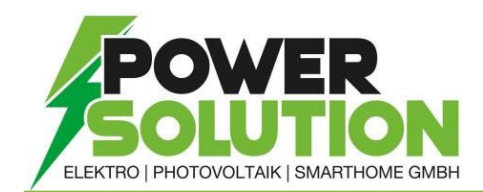

## EINSPEISEBEGRENZUNG bei FRONIUS GEN24

- 1. Den Access Point durch Berühren des Sensors am Wechselrichter 1x öffnen  $\rightarrow$ Kommunikations-LED: blinkt blau.
- 2. Die Verbindung zum Wechselrichter in den Netzwerkeinstellungen herstellen (der Wechselrichter wird mit dem Namen "FRONIUS\_PILOT" und der Seriennummer des Gerätes angezeigt).
- 3. Passwort: 12345678 eingeben und bestätigen. Unter Windows 10 muss davor "Verbindung stattdessen unter Verwendung eines Netzwerksicherheitsschlüssel" angeklickt werden.
- 4. (In der Adressleiste des Browsers die IP-Adresse 192.168.250.181 eingeben und bestätigen.)
- 5. Das *Techniker* Passwort aus der Anlagendokumentation eingeben und auf der linken Seite des Browsers die drei Striche anklicken.
- 6. Unter Sicherheits- und Netzanforderung  $\rightarrow$  Einspeisebegrenzung  $\rightarrow$  den Modus von Limit für Gesamte Anlage auf AUS ändern.
- *7. Auswahl Speichern*

## *ACHTUNG: Die Anlage darf erst nach Freigabe des Netzbetreibers in das Stromnetz einspeisen!*

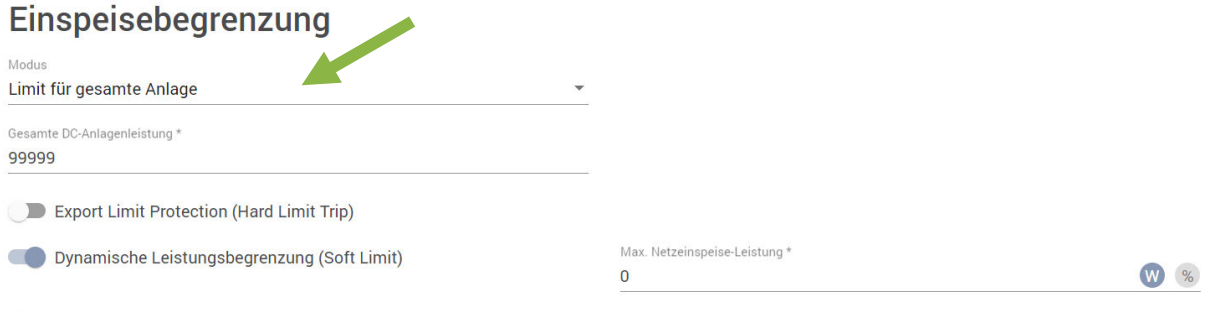

Wechselrichterleistung auf 0% reduzieren, wenn die Verbindung zum Smart Meter getrennt ist.

## RESERVEKAPAZITÄT SPEICHER bei BACKUP FUNKTION FRONIUS GEN24

- 1. Mit dem Access Point oder der IP-Adresse des Wechselrichters verbinden und als Techniker Anmelden. (Anleitung unter WLAN-Konfiguration)
- 2. Unter Gerätekonfiguration  $\rightarrow$  Funktionen und I/Os → Notstrom → Reservekapazität → gewünschten Prozentsatz eingeben.
- *3. Auswahl Speichern*

*"Der eingestellte Wert ergibt eine Restkapazität (abhängig von der Kapazität der Batterie) die für den Notstromfall reserviert ist. Die Batterie wird im netzgekoppelten Betrieb nicht unter die Restkapazität entladen"*

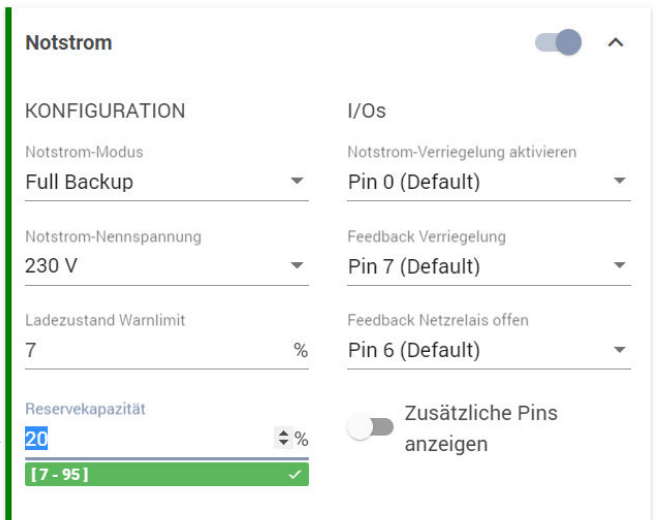